# Archiwum Prac Dyplomowych

instrukcja dla studentów

## Spis treści

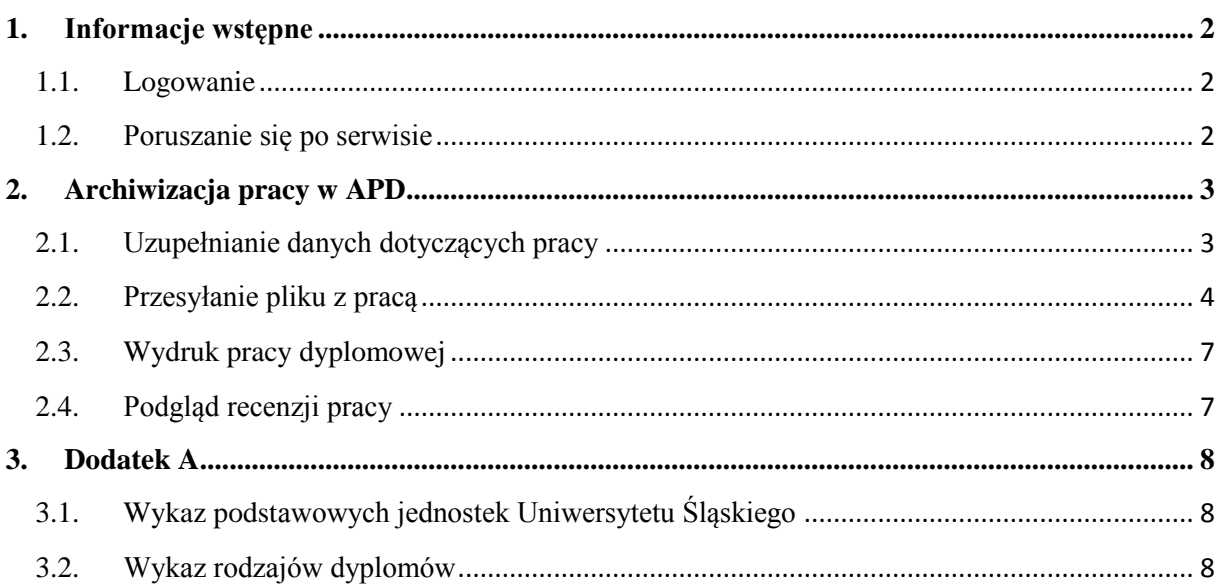

## <span id="page-1-0"></span>**1. Informacje wstępne**

*Archiwum Prac Dyplomowych* jest jednym z wielu serwisów internetowych współpracujących z Uniwersyteckim Systemem Obsługi Studiów. Aplikacja ta pełni rolę katalogu i repozytorium elektronicznych wersji pisemnych prac dyplomowych powstających na uczelni. Wraz z każdą pracą przechowywane są powiązane z nią szczegółowe informacje, takie jak: imię i nazwisko autora, promotora pracy (określanego w APD mianem kierującego pracą) i recenzentów, recenzje oraz oceny pracy.

#### <span id="page-1-1"></span>**1.1. Logowanie**

Serwis Archiwum Prac Dyplomowych, zwany dalej APD, dostępny jest pod adresem:

## **<https://apd.us.edu.pl/>**

Logowanie odbywa się poprzez *Centralny System Uwierzytelniania Uniwersytetu Śląskiego*, w którym identyfikatorem jest numer PESEL (w przypadku obcokrajowców jest to sztucznie wygenerowany numer PESEL). Szczegóły dotyczące procedury logowania oraz generowania nowego hasła zostały opisane na stronie<https://apd.us.edu.pl/pl/documents/page/logowanie/>

### <span id="page-1-2"></span>**1.2. Poruszanie się po serwisie**

Menu nawigacyjne w APD zostało podzielone na dwie części umieszczone na czarnym pasku pod nagłówkiem z logo aplikacji (*górne menu*) oraz w szarym panelu z lewej strony (*lewe menu*). Górne menu dzieli aplikację na kilka głównych działów, zaś w lewym menu pojawiają się odnośniki do stron składających się na dany dział.

Po zalogowaniu następuje automatyczne przekierowanie na stronę *Moje prace i zadania* [Rys. 1]. Blok *Prace dyplomowe* zawiera listę wszystkich prac, z którymi związany jest zalogowany użytkownik.

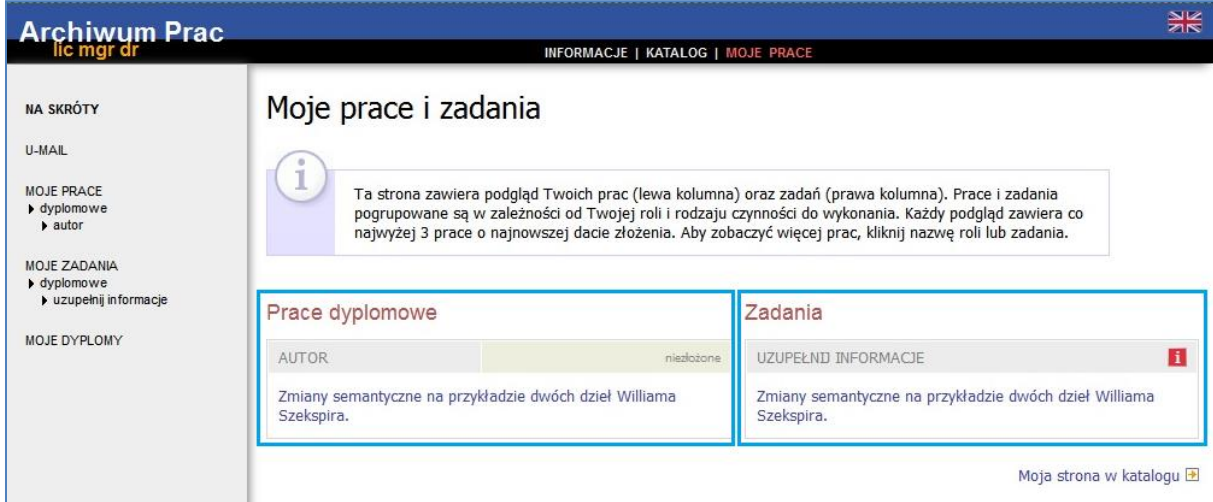

#### **Rys. 1. Archiwum Prac Dyplomowych - zakładka MOJE PRACE**

W bloku *Zadania* pojawiać się natomiast będą informacje o koniecznych do wykonania czynnościach na poszczególnych etapach procesu elektronicznej archiwizacji pracy. Z chwilą pojawienia się nowego zadania do wykonania na adres e-mail użytkownika zostaje automatycznie wysłane powiadomienie o konieczności wykonania zadania (tylko w przypadku, gdy w systemie USOS znajduje się adres poczty elektronicznej – więcej informacji na temat adresu e-mail przechowywanego w systemie USOS znajduje się na stronie [https://apd.us.edu.pl/pl/documents/page/email\\_usosweb/\)](https://apd.us.edu.pl/pl/documents/page/email_usosweb/).

## <span id="page-2-0"></span>**2. Archiwizacja pracy w APD**

Zasadniczą funkcją Archiwum Prac Dyplomowych, obok udostępniania katalogu prac, jest przede wszystkim wspomaganie procedury ich składania i archiwizacji w systemie. W czynności te zaangażowanych jest kilka osób, które na określonych etapach archiwizacji pracy mają obowiązek wykonania pewnych zadań. Serwis APD pomaga skoordynować i uprościć te działania, definiując składający sie z kilku kroków proces, którego przejście jest konieczne do poprawnego zarchiwizowana pracy w systemie, co z kolei stanowi warunek przystąpienia jej autorów do egzaminu dyplomowego.

#### <span id="page-2-1"></span>**2.1. Uzupełnianie danych dotyczących pracy**

Z chwilą wprowadzenia do systemu USOS podstawowych informacji o pracy dyplomowej na koncie studenta utworzone zostaje zadanie: wpisywanie danych pracy, a status pracy przechodzi w  $\mathbf{1}$  [Rys. 2].

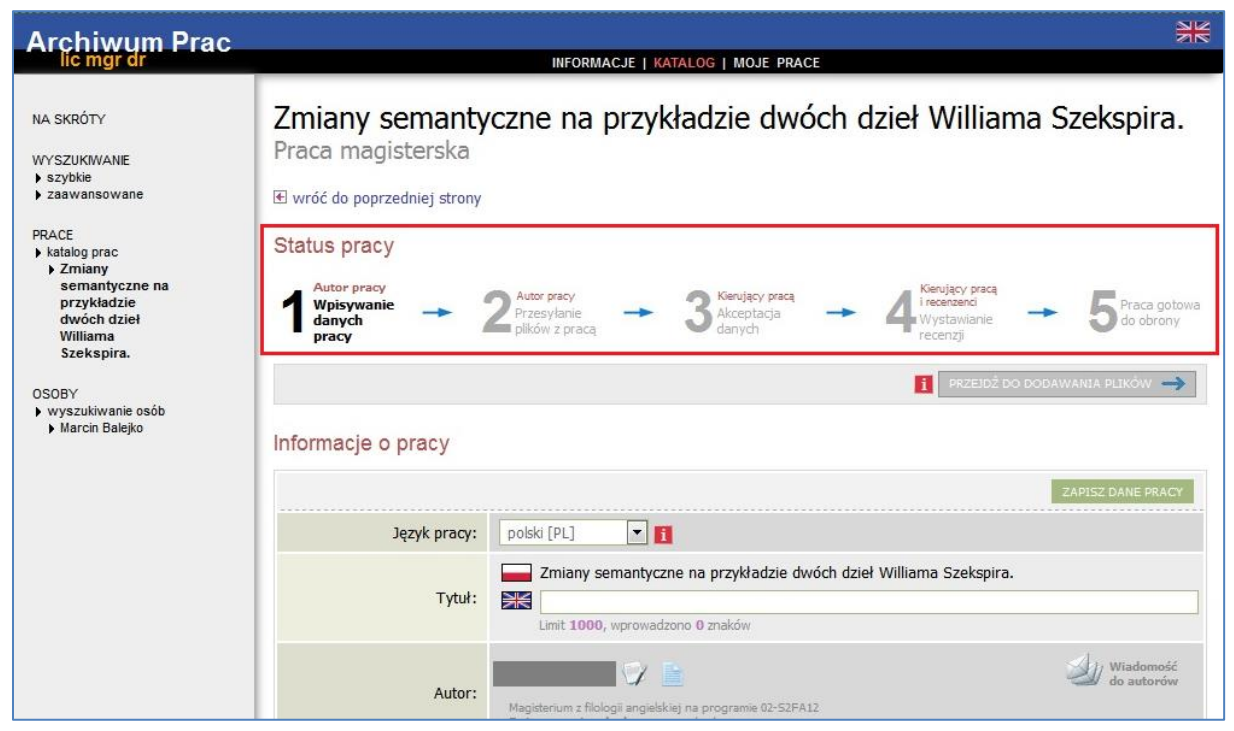

**Rys. 2. Archiwum Prac Dyplomowych - strona pracy dyplomowej zalogowanego użytkownika**

Język pracy, tytuł pracy dyplomowej w języku oryginału, datę zatwierdzenia tematu pracy oraz promotora pracy wprowadza do systemu pracownik dziekanatu.

Autor pracy na tym etapie uzupełnia:

- a) tytuł pracy w języku polskim jeżeli język oryginału jest inny niż polski,
- b) tytuł pracy w języku angielskim jeżeli język oryginału jest inny niż angielski,
- c) streszczenie pracy w języku polskim,
- d) streszczenie pracy w języku oryginału jeżeli język oryginału jest inny niż polski,
- e) słowa kluczowe w języku polskim,
- f) słowa kluczowe w języku oryginału jeżeli język oryginału jest inny niż polski.

Streszczenie pracy oraz słowa kluczowe można podać dodatkowo w języku angielskim, jeżeli nie jest to język oryginału.

Po uzupełnieniu danych, o których mowa powyżej, należy bezwzględnie zapisać wprowadzone zmiany, wybierając <sup>zapisz DANE PRACY</sup>. Jeżeli zapis danych zostanie zakończony powodzeniem, na karcie pracy pojawia się stosowny komunikat oraz odblokowana zostaje możliwość przejścia do kolejnego statusu pracy [Rys. 3].

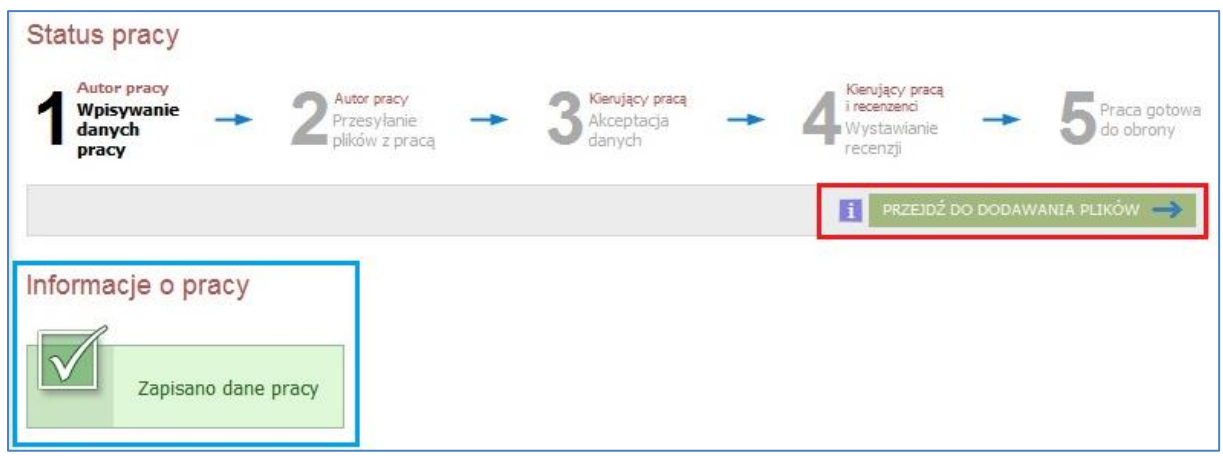

**Rys. 3. Archiwum Prac Dyplomowych - strona pracy dyplomowej**

### <span id="page-3-0"></span>**2.2. Przesyłanie pliku z pracą**

Zamieszczanie plików zawierających treść pracy dyplomowej możliwe jest jedynie, gdy status pracy przyjmuje wartość 2 [Rys. 4].

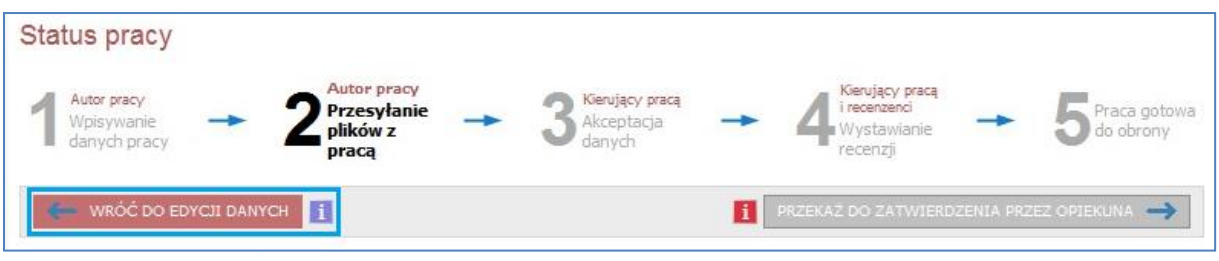

**Rys. 4. Strona pracy dyplomowej - na tym etapie istnieje jeszcze możliwość powrotu do statusu** 1 **i korekty danych pracy. W kolejnych krokach edycja danych będzie niemożliwa.**

Wtedy w dolnej części karty pracy uaktywniona zostaje opcja pozwalająca na dodanie pliku do zestawu [Rys. 5]. Zestaw należy tutaj interpretować jako *"wirtualną paczkę zaadresowaną do promotora"*, w której należy umieścić plik z pracą.

| Pliki                                        |                           |  |
|----------------------------------------------|---------------------------|--|
| Nie dodano jeszcze żadnych plików do zestawu |                           |  |
| Wersja pracy: 1 (niezatwierdzona)            | $\rightarrow$ Dodaj pliki |  |

**Rys. 5. Strona pracy dyplomowej - blok Pliki**

Wybierając **→ Dodaj pliki** nastąpi przekierowanie do strony umożliwiającej przesłanie pliku z pracą [Rys. 6]. W sekcji *Dodaj plik* należy określić *Rodzaj* przesyłanego pliku, wybierając z listy wyboru *Praca* oraz wskazać lokalizację pliku zawierającego treść pracy. Treść pracy dyplomowej musi być przesłana w formacie **\*.pdf**, scalona do jednego pliku. Plik z pracą powinien mieć nazwę:

#### **[kod jednostki]-[kod rodzaju dyplomu]-[numer albumu]-[rok obrony]**

*Wykaz kodów jednostek oraz rodzajów dyplomów zawiera dodatek A instrukcji.*

Nazwę należy wpisać dużymi literami, bez żadnych odstępów ani polskich znaków. Maksymalny rozmiar pliku z pracą wynosi **10 MB**.

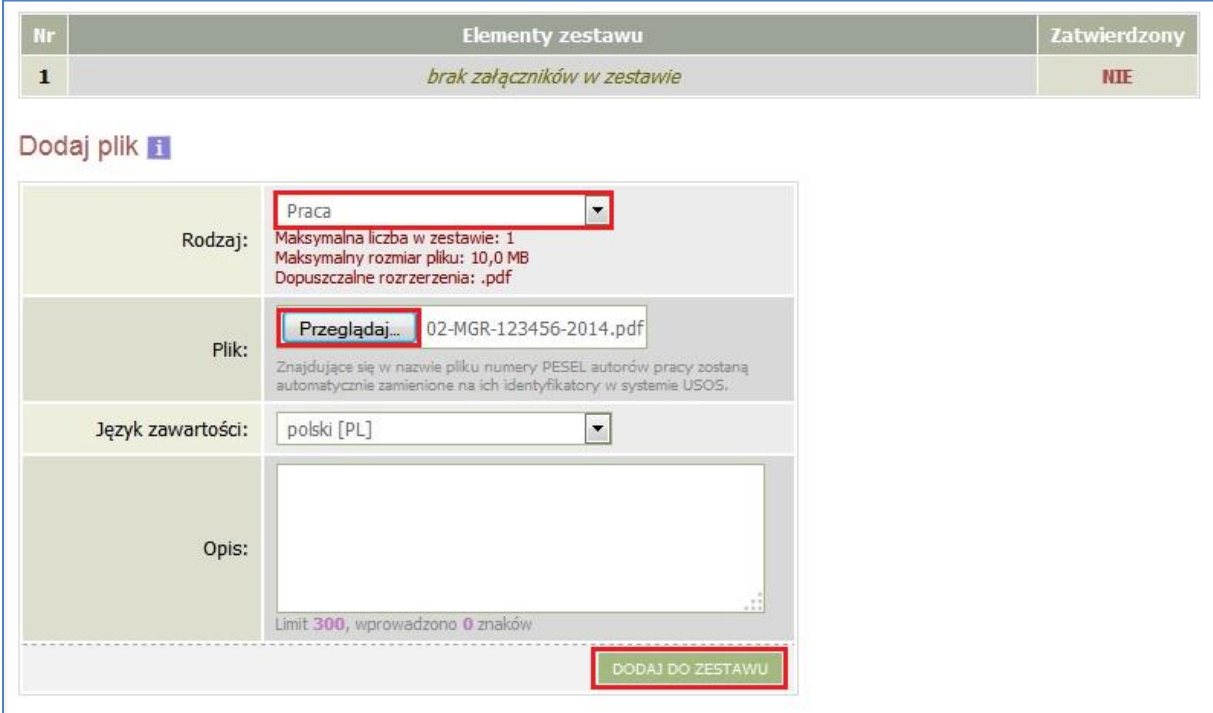

**Rys. 6. Archiwum Prac Dyplomowych - przesyłanie pliku z treścią pracy dyplomowej**

Wybierając **popal po zestawu** plik zostaje umieszczony w zestawie, na potwierdzenie czego wyświetlany jest stosowny komunikat [Rys. 7].

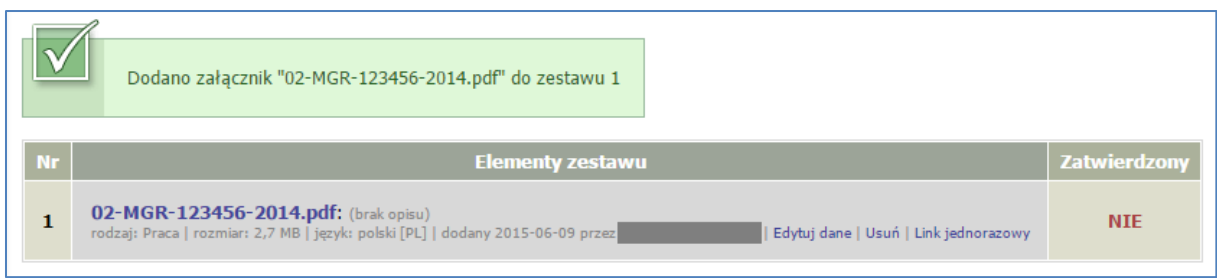

**Rys. 7. Archiwum Prac Dyplomowych - przesyłanie pliku zakończone powodzeniem**

Aby ukończyć przesyłanie pliku z treścią pracy, należy powrócić na stronę pracy dyplomowej (wybierając  $\Box$  wróć do pracy). Z chwilą załączenia pliku z pracą do zestawu odblokowana zostaje opcja przekazania danych pracy do zatwierdzenia przez promotora pracy.

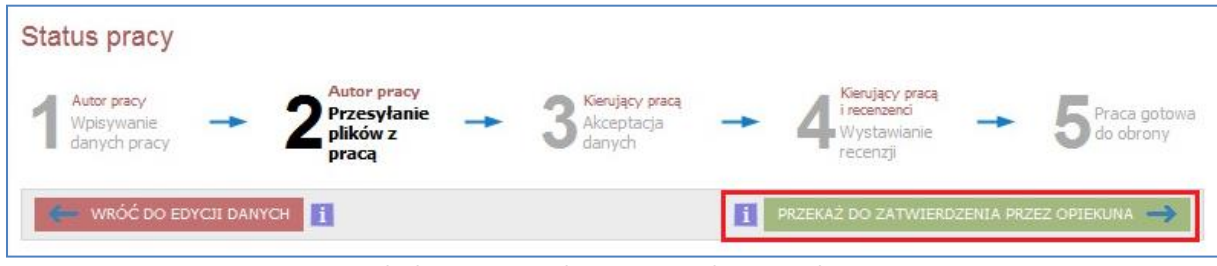

**Rys. 8. Strona pracy dyplomowej - przekazanie pracy do zatwierdzenia przez promotora**

Przekazując pracę do zatwierdzenia (status pracy zostaje zmieniony na 3), promotor otrzymuje powiadomienie, że praca została zamieszczona w APD i przystępuje do jej weryfikacji.

**Uwaga:** Promotor może pracę zaakceptować lub skierować ją do poprawy. W obydwu przypadkach autor pracy zostanie mailowo powiadomiony o zmianie statusu pracy. Jeżeli praca została skierowana do poprawy, należy ponownie przejść przez 1 i 2 etap procesu archiwizacji. Przesyłając po raz kolejny plik z pracą, poprzedni plik należy usunąć z zestawu [Rys. 9].

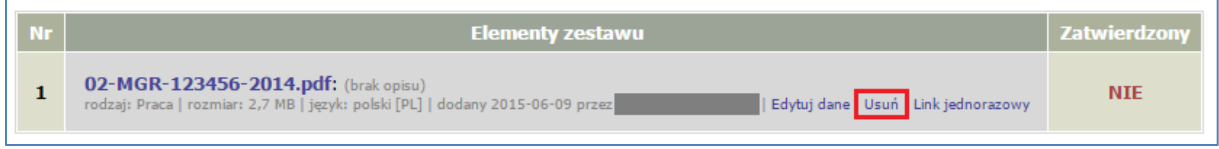

**Rys. 9. Zestaw załączników - widoczna opcja usunięcia pliku z pracą**

## <span id="page-6-0"></span>**2.3. Wydruk pracy dyplomowej**

Po akceptacji danych przez promotora pracy zestaw zawierający plik z pracą zostaje automatycznie zatwierdzony [Rys. 10].

| Elementy zestawu                                                                                                    | Zatwierdzony                                 |
|----------------------------------------------------------------------------------------------------|----------------------------------------------|
| 02-MGR-123456-2014.pdf: (brak opisu)<br>Wersja do druku   rodzaj: Praca   rozmiar: 2,7 MB   język: polski [PL]   dodany 2014-09-12 przez<br>Link jednorazowy | <b>TAK</b><br>(12 września 2014)<br>11:59:52 |

**Rys. 10. Zestaw załączników - pobieranie wersji pracy do wydruku**

W tym momencie można przystąpić do wydruku pracy dyplomowej. Zgodnie z Zarządzeniem nr 16 Rektora Uniwersytetu Śląskiego z dnia 28 stycznia 2015 r. autor drukuje pracę pobraną z systemu APD i składa ją w dziekanacie. Wydrukowany egzemplarz pracy dyplomowej musi być identyczny z wersją przesłaną w formie elektronicznej (jeśli promotor i recenzent życzą sobie otrzymać pracę w wersji wydrukowanej, należy dodatkowo złożyć po jednym egzemplarzu pracy - wydrukowanej z APD dla promotora i recenzenta).

Mechanizm kontroli zgodności pracy przesłanej do APD z wersją papierową złożoną w dziekanacie polega na nałożeniu na wszystkie strony pracy (z wyjątkiem kilku początkowych) numerów kontrolnych. W chwili pobierania pliku kilka losowo wybranych numerów zostaje zapisanych w bazie danych. W trakcie przyjmowania pracy pracownik dziekanatu zweryfikuje zgodność numerów zapisanych w bazie ze złożoną wersją papierową. Numery kontrolne są nadpisywane za każdym razem, gdy plik jest pobierany z APD.

Wersję pracy z numerami kontrolnymi można pobrać za pomocą linku *Wersja do druku* umieszczonego pod nazwą pliku [Rys. 10].

## <span id="page-6-1"></span>**2.4. Podgląd recenzji pracy**

Końcowym etapem procesu elektronicznej archiwizacji pracy dyplomowej jest wystawienie recenzji przez osoby do tego wyznaczone. Zarówno promotor jak i recenzent dokonują oceny pracy poprzez APD. Po zatwierdzeniu recenzji przez osoby do tego uprawnione, treść recenzji migrowana jest do systemu USOS oraz widoczna jest dla autora pracy [Rys. 11].

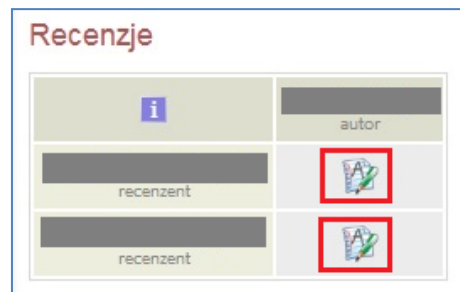

**Rys. 11. Strona pracy dyplomowej - blok Recenzje**

Wybierając ikonę **P** przy nazwisku recenzenta nastąpi przekierowanie do strony zawierającej treść recenzji oraz ocenę pracy. Możliwość podglądu recenzji możliwa jest tylko w przypadku, gdy recenzja została zapisana oraz zatwierdzona przez osobę ją wystawiającą. Jeżeli recenzent nie dopełnił jeszcze tego obowiązku, ikona recenzji  $\mathbb Z$  jest nieaktywna.

## <span id="page-7-0"></span>**3. Dodatek A**

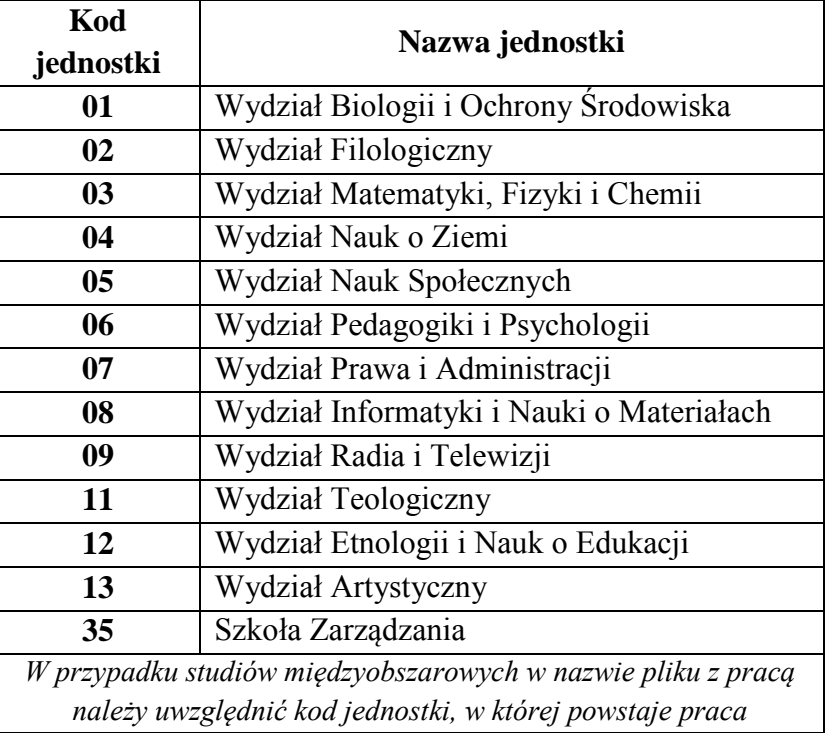

## <span id="page-7-1"></span>**3.1. Wykaz podstawowych jednostek Uniwersytetu Śląskiego**

## <span id="page-7-2"></span>**3.2. Wykaz rodzajów dyplomów**

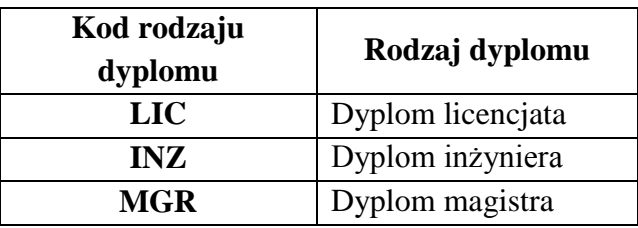